# Catalyst 3850シリーズをRTUからスマートモー ドに移行する方法

## 内容

概要 前提条件 要件 使用するコンポーネント Catalyst 3850シリーズのRTUからスマートモードへの移行 確認 オプション 1: オプション 2: オプション 3: トラブルシューティング

### 概要

この記事では、Catalyst 3850シリーズを従来のRight-to-Use(RTU)ライセンスから、デバイス主導 の変換(DLC)によってスマートモードに移行するプロセスについて説明します。DLCは、Cisco Smart Software Manager(CSSM)への登録時に、新しいデバイス(製品インスタンス)をスマー トライセンスにアップグレードできる機能です。 デバイス上のすべてのライセンスは、手動で変 換しなくても、クラシックまたは永久RTUからスマートライセンスに自動的に変換されます。 DLCは、DLCをサポートするデバイスの最新リリースのソフトウェアでのみ使用できます。 DLCをサポートするデバイスを特定するには、Smartsheetを参[照してください](https://app.smartsheet.com/b/publish?EQBCT=3dc8485382ae4e35afb29e84d5c2accf)。

注意:DLCは、各デバイスに対して1回だけ実行できます。このプロセスでは、クラシック からスマートライセンスへの変換のみがサポートされます。スマートライセンスを変換する と、CSSMでデバイスを登録解除してすべてのスマートライセンスを削除しない限り、これ らのライセンスをクラシックに変換することはできません。

## 前提条件

#### 要件

開始する前に、次のデータを自由に使用できることを確認してください。

- [アクティブなCisco.comアカウント](/content/en/us/about/help/registration-benefits-help.html)
- スマートアカウント管理者ユーザーの役割(スマートアカウント管理者の役割を要求するには 、「既存のスマートアカウントへのアクセスを要求する[方法」を参照してください\)](https://www.cisco.com/c/ja_jp/support/docs/licensing/common-licensing-issues/how-to/lic217273-how-to-request-access-to-a-smart-account.html?dtid=osscdc000283)。
- デバイスへのアクセス

#### 使用するコンポーネント

このドキュメントの情報は、特定のラボ環境でIOSバージョン16.12.05bが稼働するCatalyst 3850から作成されたものです。 本稼働中のネットワークでは、各コマンドによって起こる可能性 がある影響を十分確認してください。

## Catalyst 3850シリーズのRTUからスマートモードへの移行

#### ステップ 1:

次に [Cisco Software Central](https://software.cisco.com) Cisco.comアカウントでログインします。

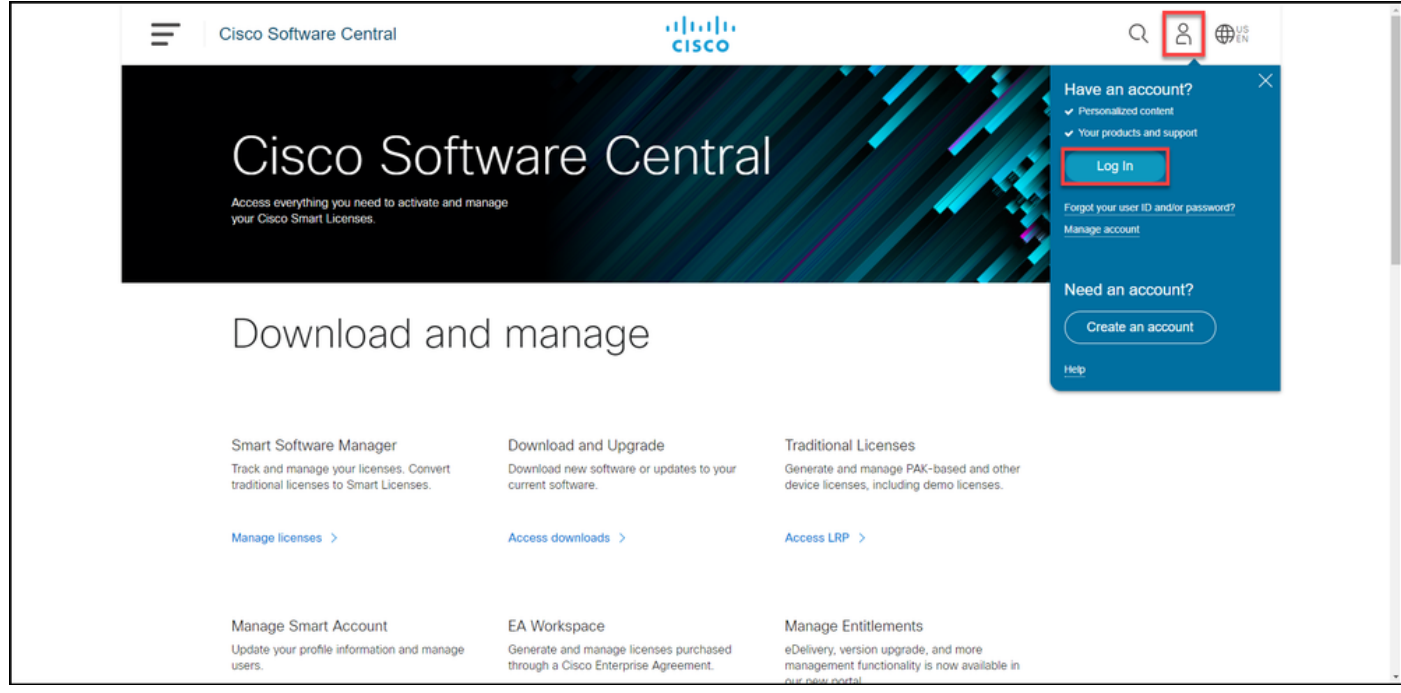

## ステップ 2:

[スマートソフトウェアマネージャ]セクションで、[ライセンスの管理]をクリックします。

ステップの結果:Cisco Smart Software Manager(CSSM)に入ります。

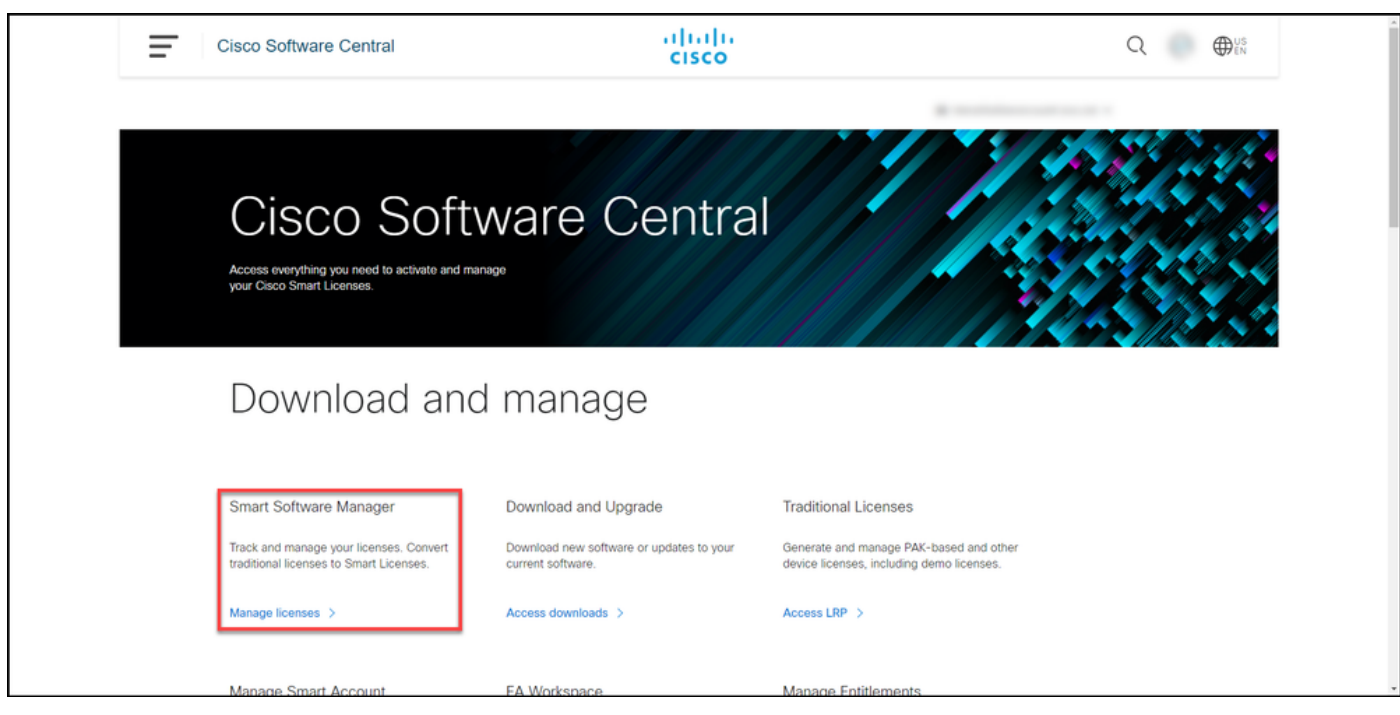

の [スマートライセンスへの変換(Convert to Smart Licensing)] をクリックします。 タブで[変 換設定]を選択して、[デバイスLEDのスマートライセンスへの変換]セクションで、次のいずれか のオプションを選択してDLCを有効にします。

#### a.すべての仮想アカウントで有効 [Save] をクリックします。

[仮想アカウントの選択 – スマートライセンスに 1ダイアログボックスで、[使用可能な仮想アカウ 1リストボックスからDLCを有効にする仮想アカワ を選択し、矢印をクリックして選択した仮想アナ トを[選択した仮想アカウント]ボックスにに転送 す。[OK] をクリックします。次に、[変換の設定] の[保存]をクリックします。図1を参照してくだ

#### b.選択した仮想アカウントで有効

注:[選択した仮想アカウント1リストボック ら仮想アカウントを削除するには、削除する 想アカウントを選択し、矢印をクリックして 用可能な仮想アカウント]リストボックスに します。

注:変換を開始する前に、ライセンス変換を有効にする必要があります。ライセンスの変換 を有効にしないと、CSSMに「insufficient licenses」エラーが表示されます。

。

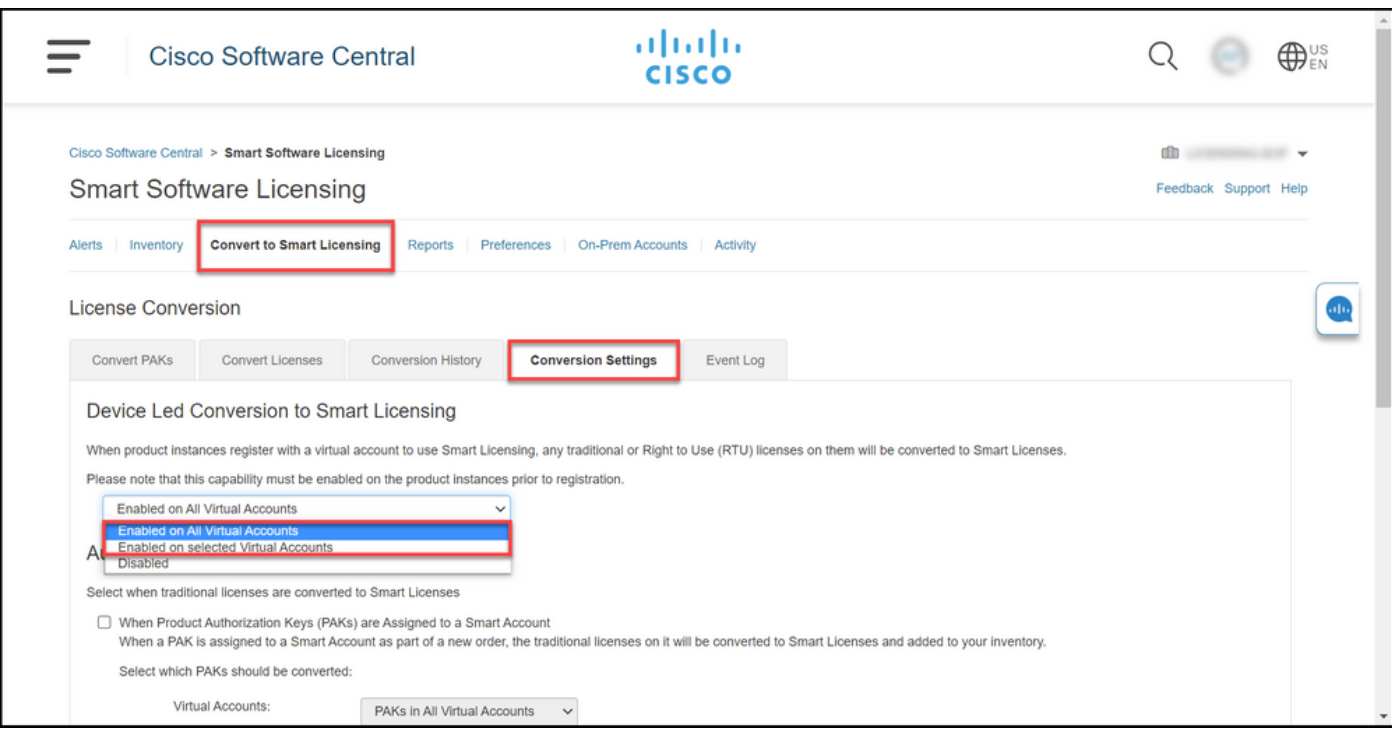

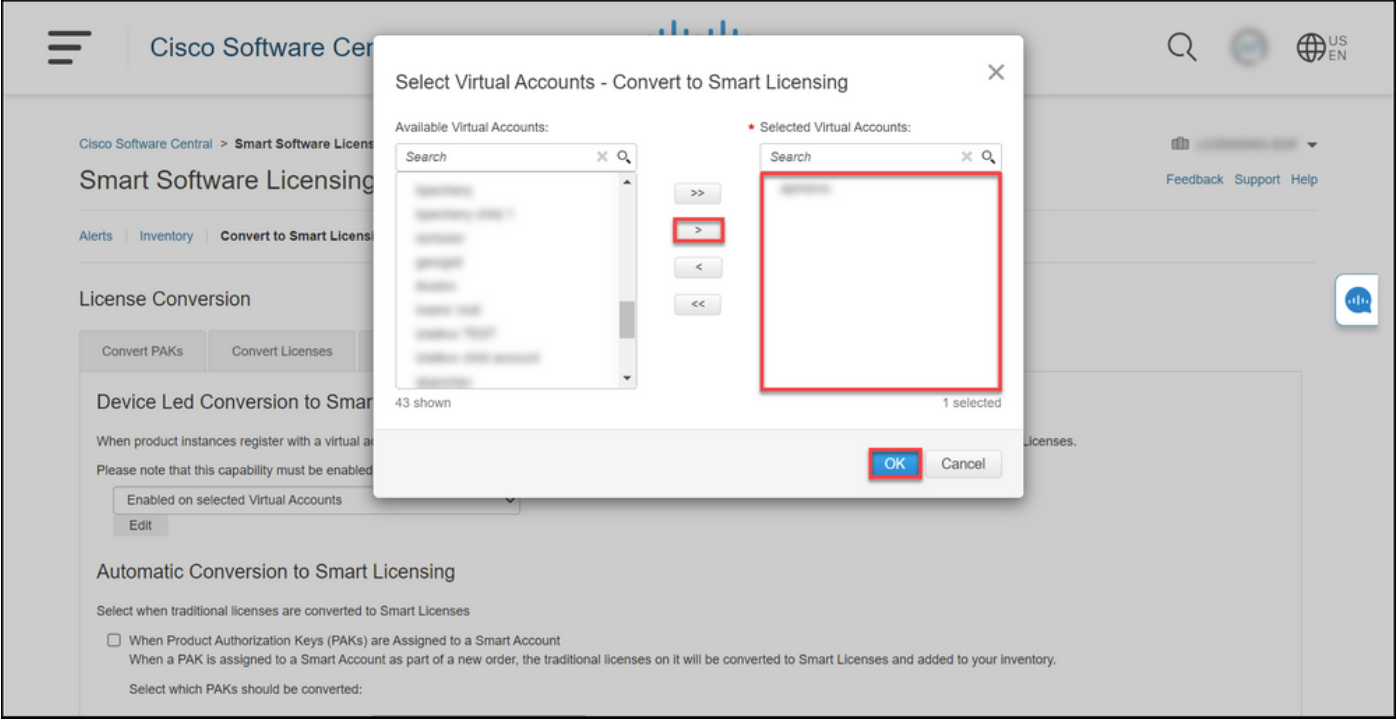

図1:[Enabled on selected Virtual Accounts]オプションの仮想アカウントの選択

(オプション)ステップ4:

CSSMで[Preferences]をクリックし、[Notifications]セクションで、[Receive a daily summary containing the events selected below]チェックボックスをオンにします。DLCが正常に終了した 後に電子メール通知を受信するには、「情報イベント]セクションの[新しいライセンス]チェックボ ックスをオンにしてください。ライセンスが変換されない場合に電子メール通知を受信するには 、[アラートイベント]セクションの[変換されていないライセンス]チェックボックスをオンにしま す。[保存]をクリックしてください。

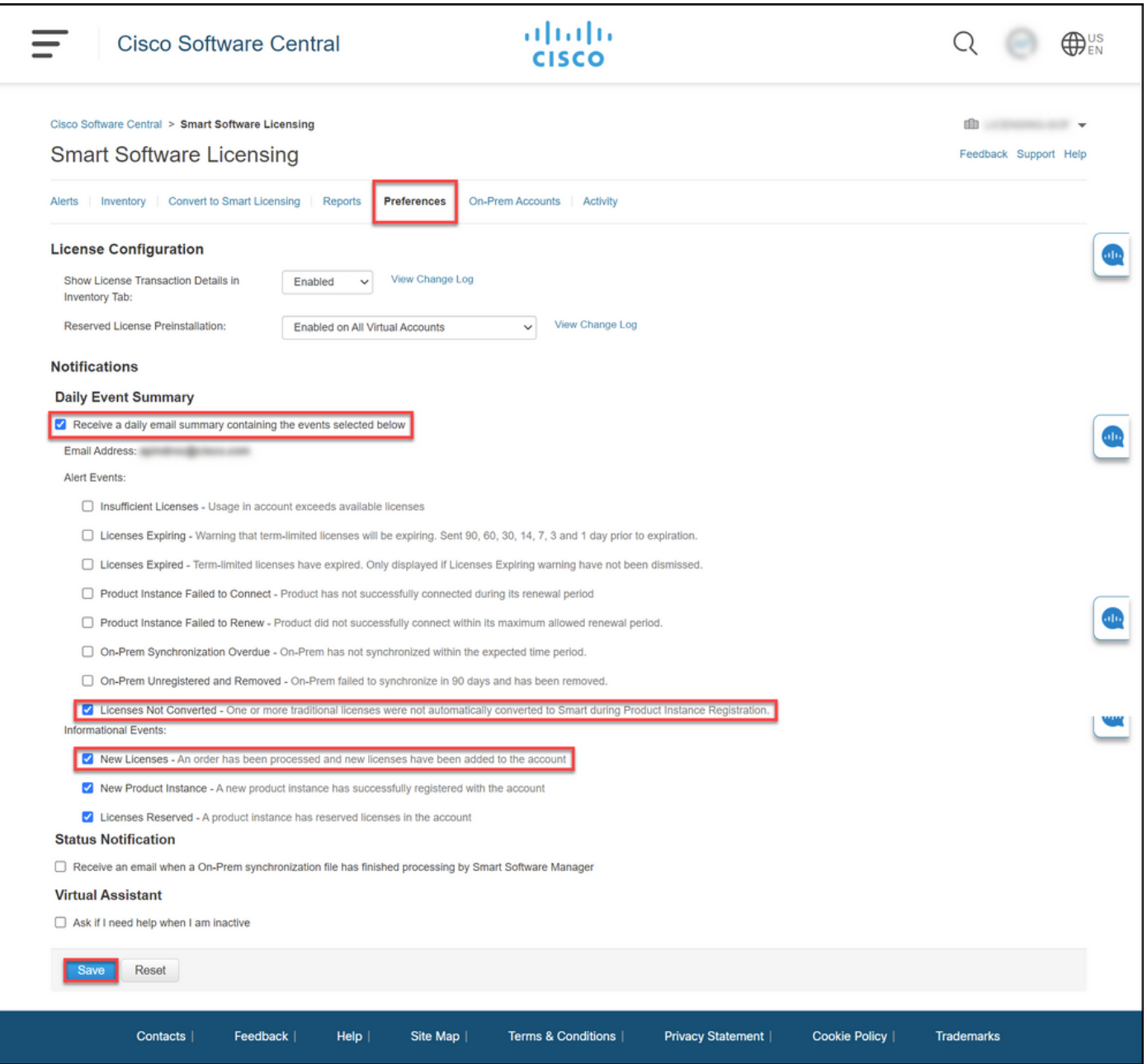

#### ステップ 5:

デバイスをスマートアカウントに登録します。デバイスをスマートアカウントに登録する方法に ついては、『スマートアカ[ウントにデバイスを登録する方法\(クラウド接続\)』を参照してくだ](https://www.cisco.com/c/ja_jp/support/docs/licensing/common-licensing-issues/how-to/lic217669-how-to-register-a-device-with-a-smart-ac.html?dtid=osscdc000283) [さい](https://www.cisco.com/c/ja_jp/support/docs/licensing/common-licensing-issues/how-to/lic217669-how-to-register-a-device-with-a-smart-ac.html?dtid=osscdc000283)。

## ステップ 6:

クライアントまたはコンソールのいずれかを使用して、ログインおよびパスワードを使用してデ バイスのIOSにログインします。

ステップの結果:IOSのユーザEXECモードに入ります。

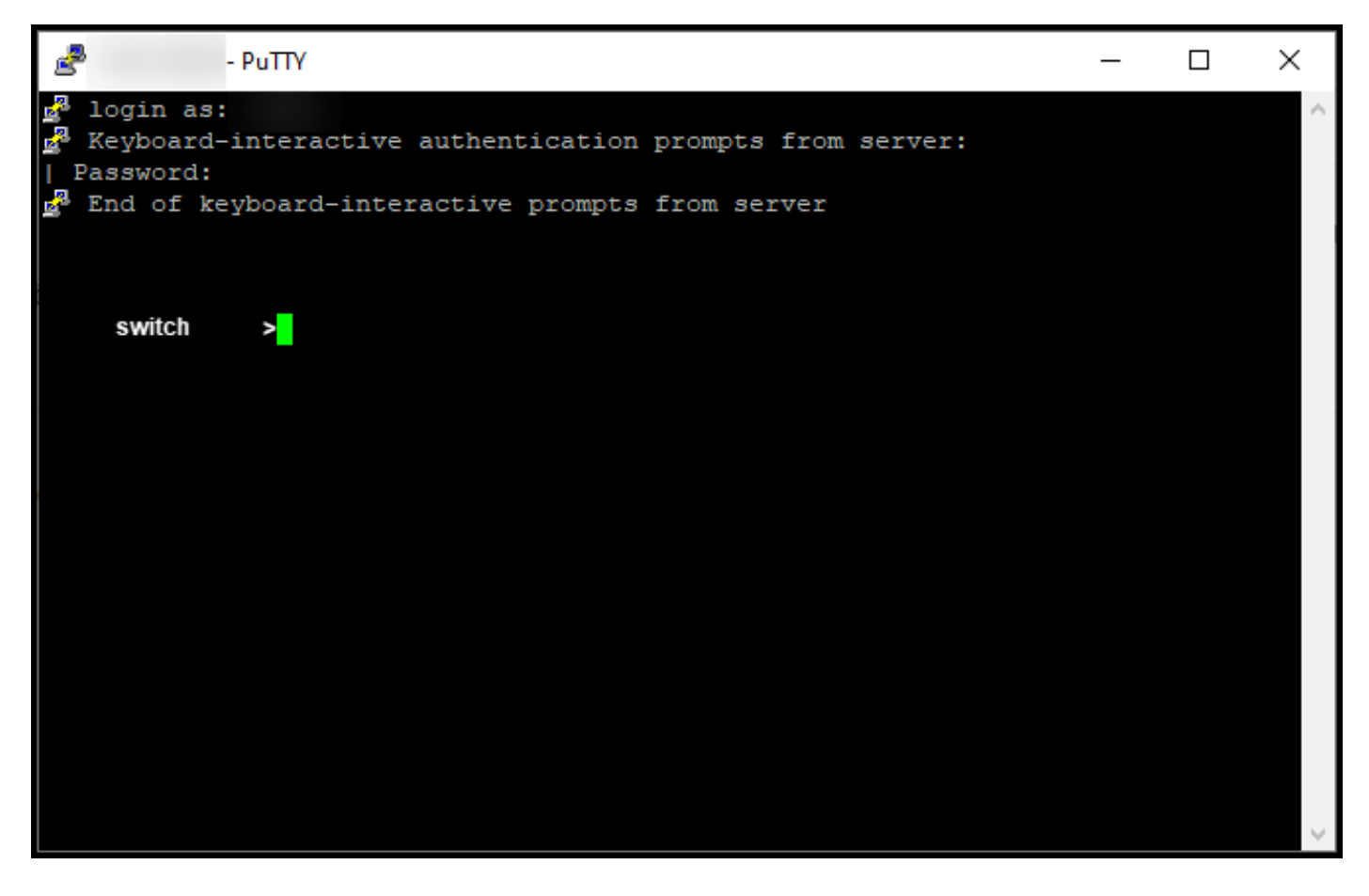

#### 手順 7:

コマンドラインでenableコマンドを入力し、パスワードを入力して特権EXECモードにアクセス します。

ステップの結果:特権EXECモードに入ります。

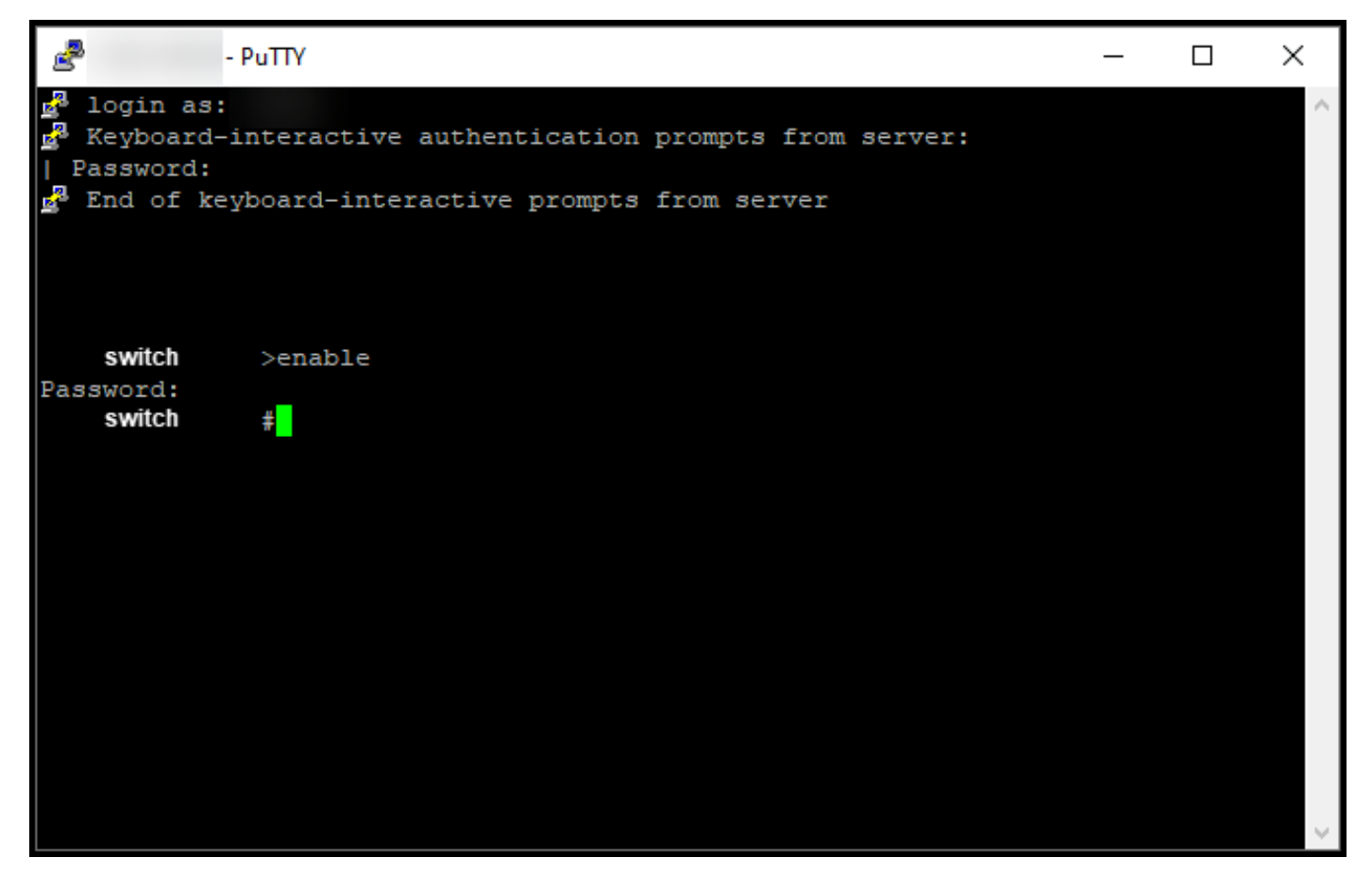

### ステップ 8:

特権EXECモードで、license smart conversion startコマンドを入力してDLCを開始します。

#### ステップの結果:ライセンスがCSSMに移行されます。

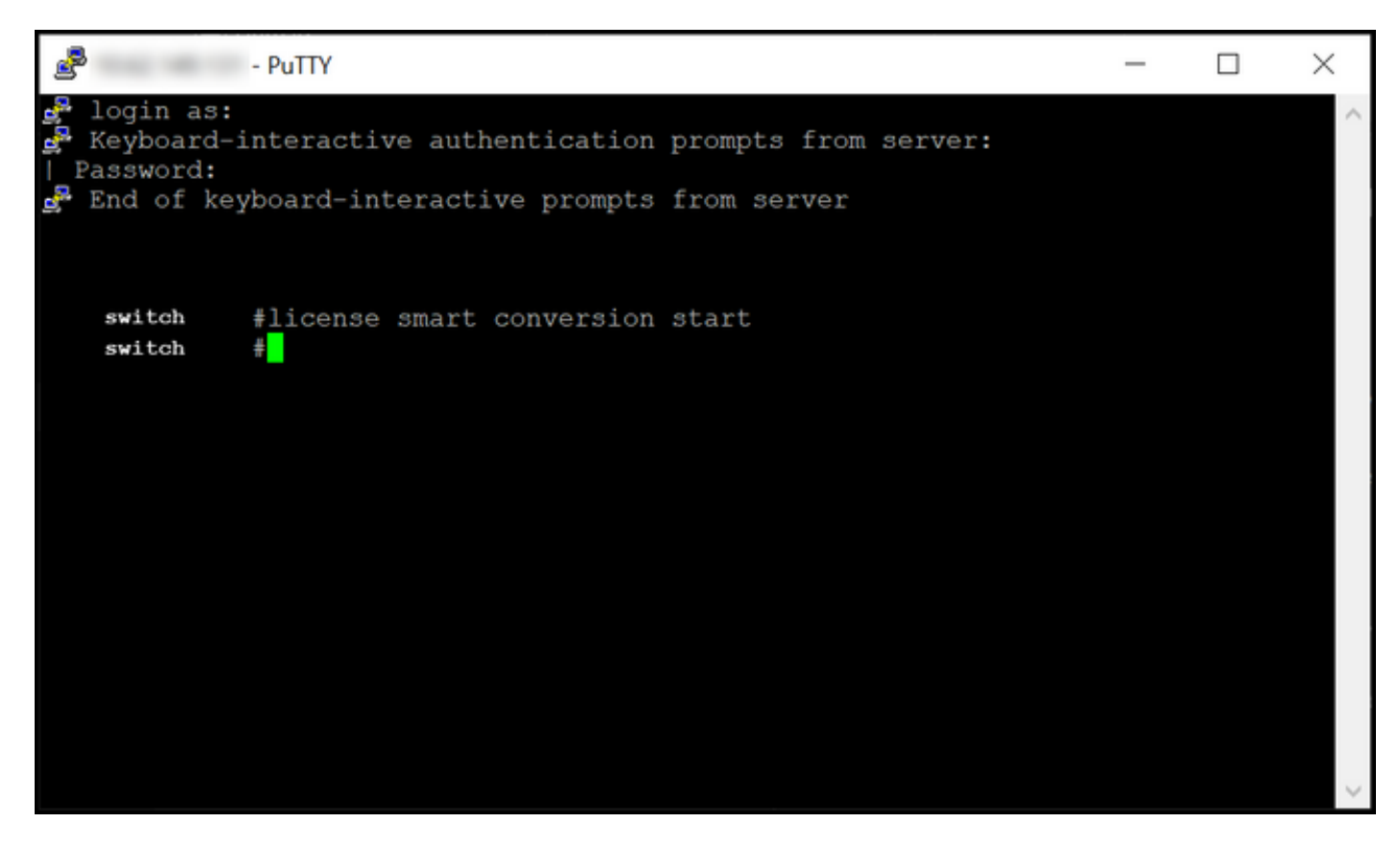

## 確認

このセクションでは、Catalyst 3850シリーズをRTUからスマートモードに正しく移行したことを 確認します。

オプション 1:

確認手順:Cisco Smart Software Manager(CSSM)で、[スマートライセンスに変換]をクリックし、 [変換履歴]をクリックします。[変換ステータス]列でデバイスのステータスを確認します。

ステップの結果:[変換ステータス]のステータスが[ライセンス変換]と表示されます。

ヒント:変換履歴が長い場合は、デバイスIDまたは製品ファミリを入力して検索バーでデバ イスを検索できます。

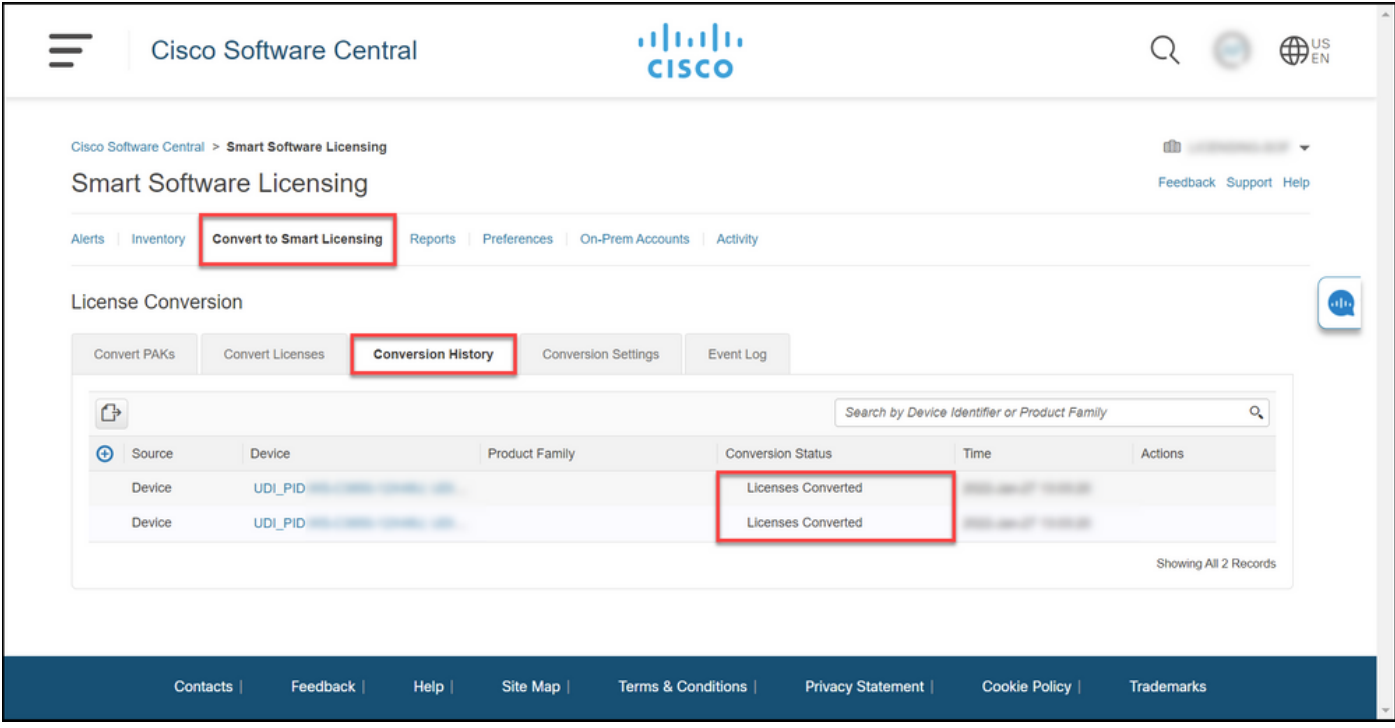

#### オプション 2:

確認手順:Cisco Smart Software Manager(CSSM)で、[インベントリ]をクリックして、仮想アカウ ントを選択し、[ライセンス]をクリックします。

ステップの結果:変換したライセンスがテーブルに表示されます。

ヒント:ライセンスの長いリストがある場合は、検索バーでライセンスを検索できます。

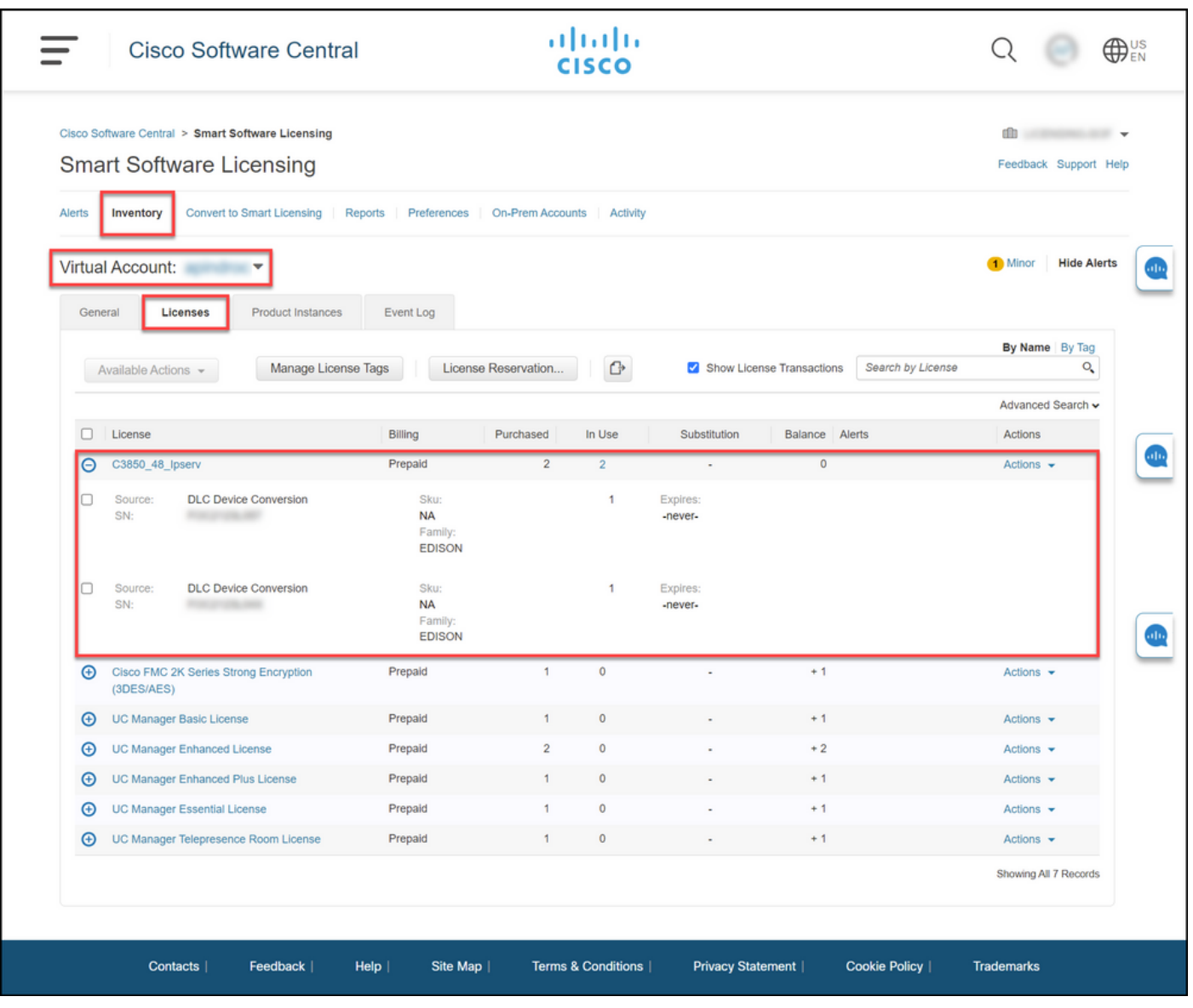

オプション 3:

確認手順:デバイスのIOSで、特権EXECモードに入り、show license statusコマンドを入力します  $\circ$ 

ステップの結果:ライセンス変換のステータスが正常と表示されます。

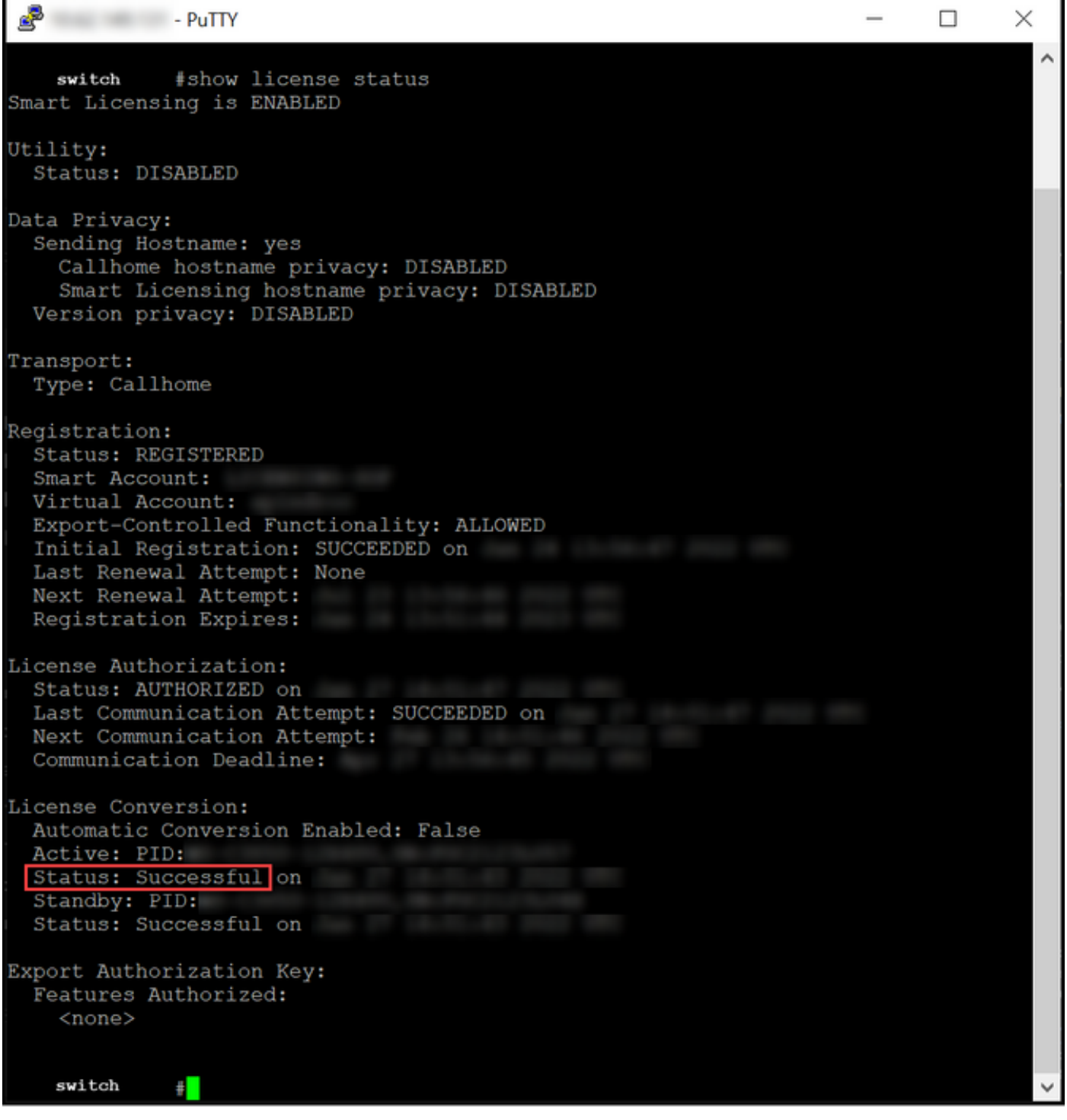

## トラブルシューティング

Catalyst 3850シリーズをRTUからスマートモードに移行するプロセスで問題が発生した場合は、 ジョブエイドを参照してください。トラブルシューティング後も問題を解決できない場合は、 [Support Case Manager\(SCM\)でケースを開きます。](https://mycase.cloudapps.cisco.com/case)